# **Gifted and Talented**

Last Modified on 10/21/2024 8:21 am CDT

Enter and Modify Gifted and [Talented](http://kb.infinitecampus.com/#enter-and-modify-gifted-and-talented-records) Records | Print [Summary](http://kb.infinitecampus.com/#print-summary-report) Report | [Documents](http://kb.infinitecampus.com/#documents) | Gifted and Talented Ad hoc Fields | Gifted and Talented Field [Description](http://kb.infinitecampus.com/#gifted-and-talented-field-descriptions)[s](http://kb.infinitecampus.com/#gifted-and-talented-ad-hoc-fields)

#### Tool Search: Gifted and Talented

The Gifted and Talented tool tracks a student's participation in Gifted and Talented programming through enrichment, acceleration, and/or advanced curriculum. Gifted and Talented programs vary in name - Gifted, Gifted and Accelerated, etc. Schools can record a student's participation that includes a specific type of program or location or focus, note permission to participate, generate a summary report of the entered data, and a variety of other items that states may wish to capture.

Fields vary by state. Please see your state's [State](http://kb.infinitecampus.com/help/state-specific-information) Tools articles for more information on Gifted and Talented procedures in your state.

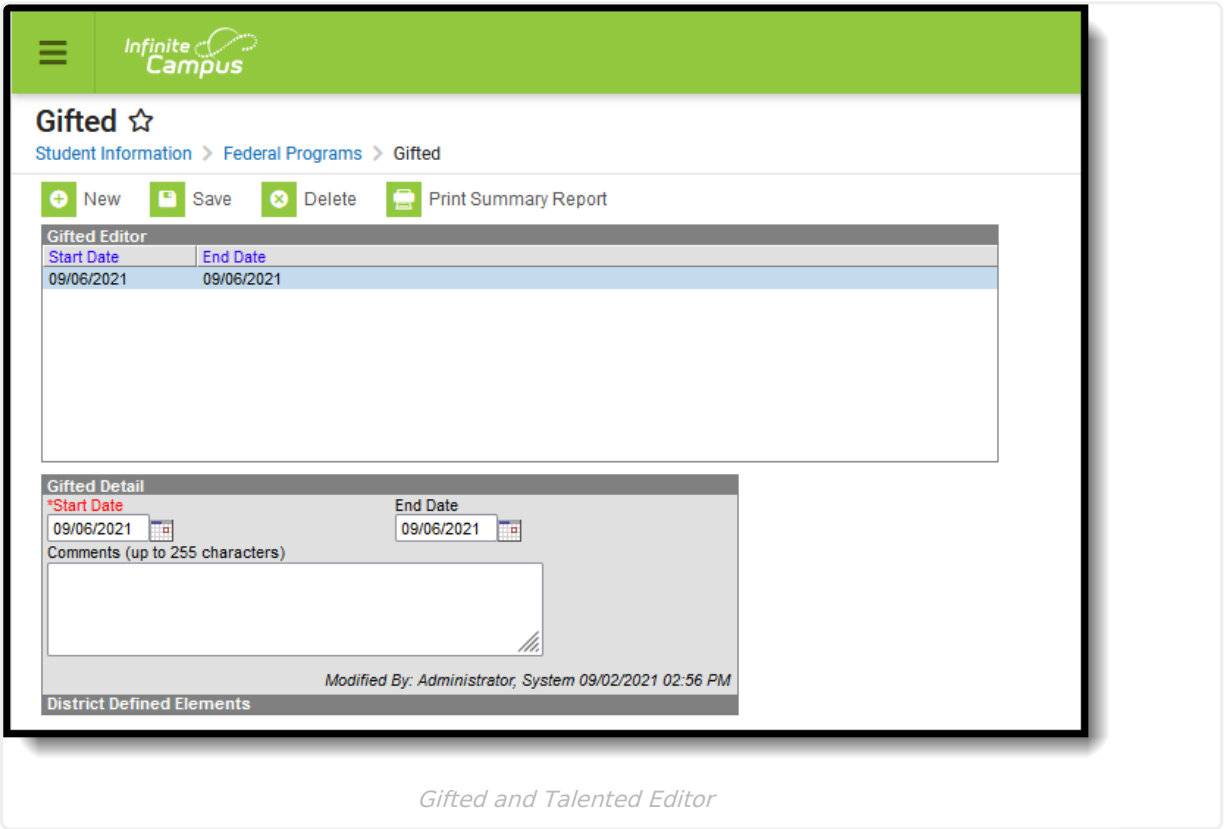

**Read** - View the student's existing Gifted and Talented record. **Write** - Modify the students' existing Gifted and Talented record. **Add** - Add a new Gifted and Talented record. **Delete** - Permanently remove a student's Gifted and Talented record.

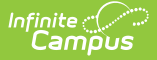

For more information about Tool Rights and how they function, see the Tool [Rights](http://kb.infinitecampus.com/help/tool-rights-user) article.

Use the [Federal/State](https://kb.infinitecampus.com/help/statefederal-program-updater) Program Updater tool to import Gifted and Talented information to this tool.

### **Enter and Modify Gifted and Talented Records**

### **Add a Gifted and Talented Record**

Fields in red with an asterisk are required.

- 1. Click the **New** button. A Gifted and Talented Detail editor displays.
- 2. Enter the applicable information for the student.
- 3. Click the **Save** icon when finished. The saved record displays in the Gifted and Talented editor.

#### **End a Gifted and Talented Record**

Depending on the state, records may not overlap. In order to add a new record, the previous record must be ended.

- 1. Select the record from the **Gifted Editor** that needs to be ended.
- 2. Enter an **End Date**.
- 3. If applicable, enter a reason for the record being ended.
- 4. Click **Save**. The record is now ended.

#### **Delete a Gifted and Talented Record**

Deleting a record should only be done when the record was created in error.

Click the **Delete** button. A confirmation message displays. Click **OK** to continue with the deletion or **Cancel** to not delete the record.

## **Print Summary Report**

A Summary Report of a student's Gifted and Talented records can be generated by clicking **Print Summary Report.**

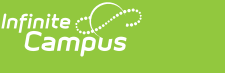

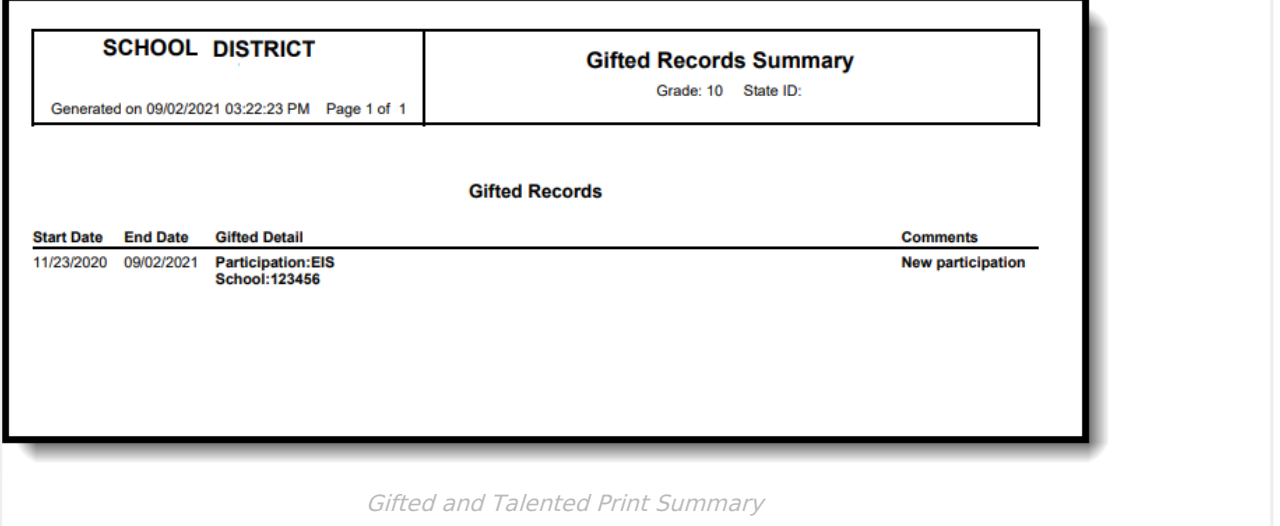

## **Documents**

To view or add documents related to the student's Gifted and Talented record, click the **Documents** button in the action bar. See the Student Person [Documents](https://kb.infinitecampus.com/help/person-documents-student) article for more information.

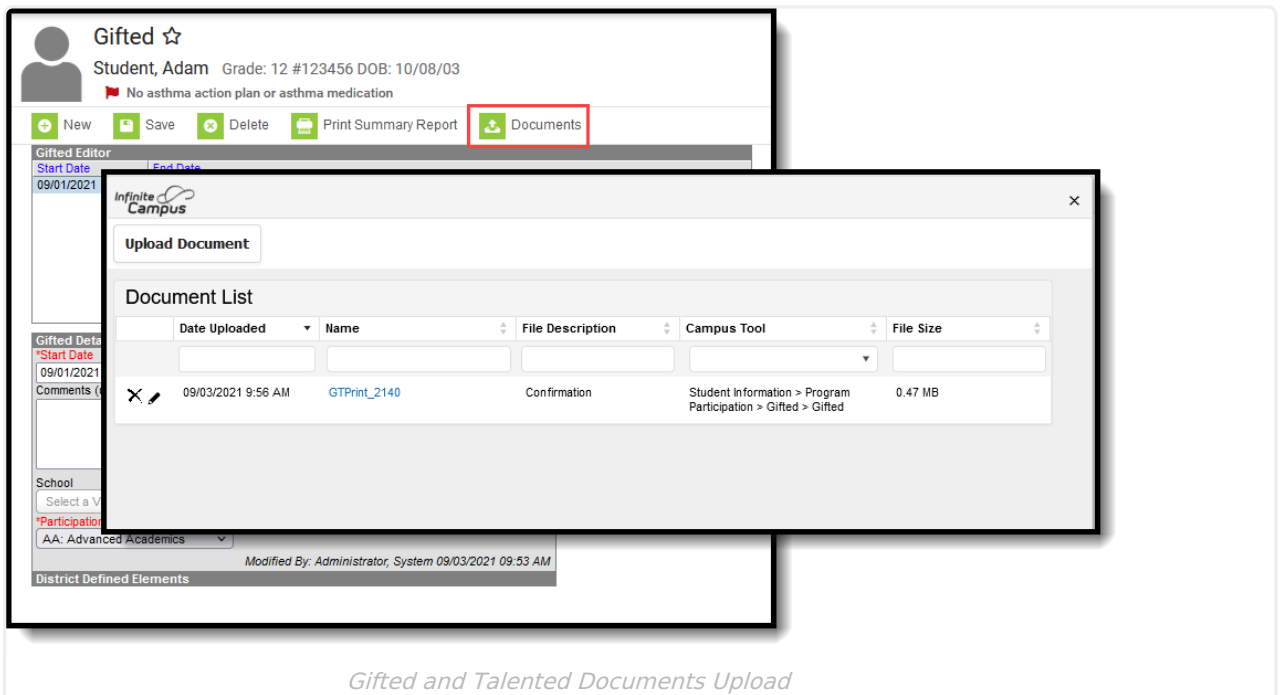

# **Gifted and Talented Ad hoc Fields**

Use the fields available in the **Student > Learner > Gifted** folder to create ad hoc reports. Select the Student Data Type from the Filter Designer options.

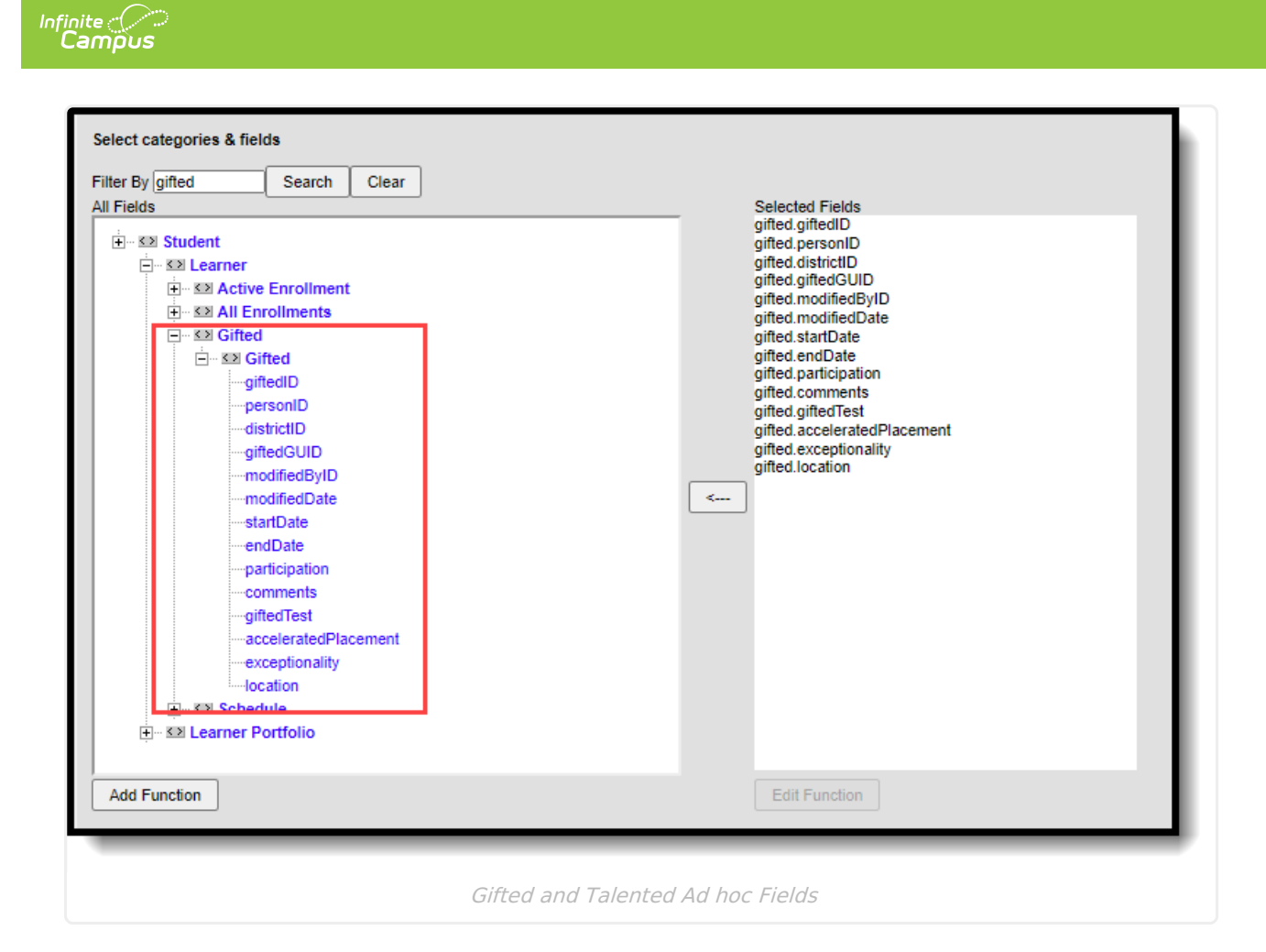

# **Gifted and Talented Field Descriptions**

The fields listed here may not be the fields available in your state.

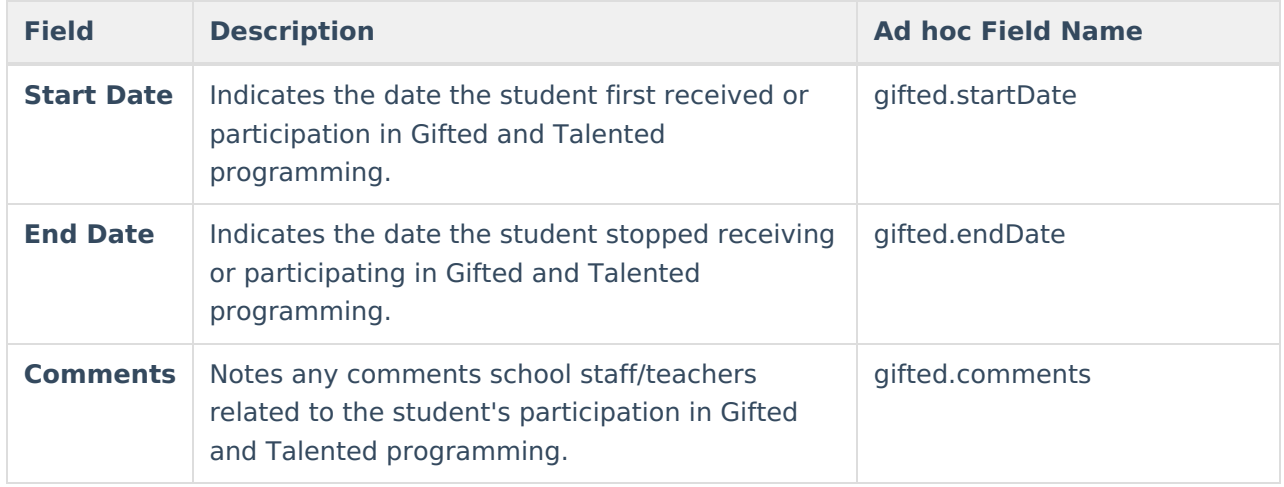